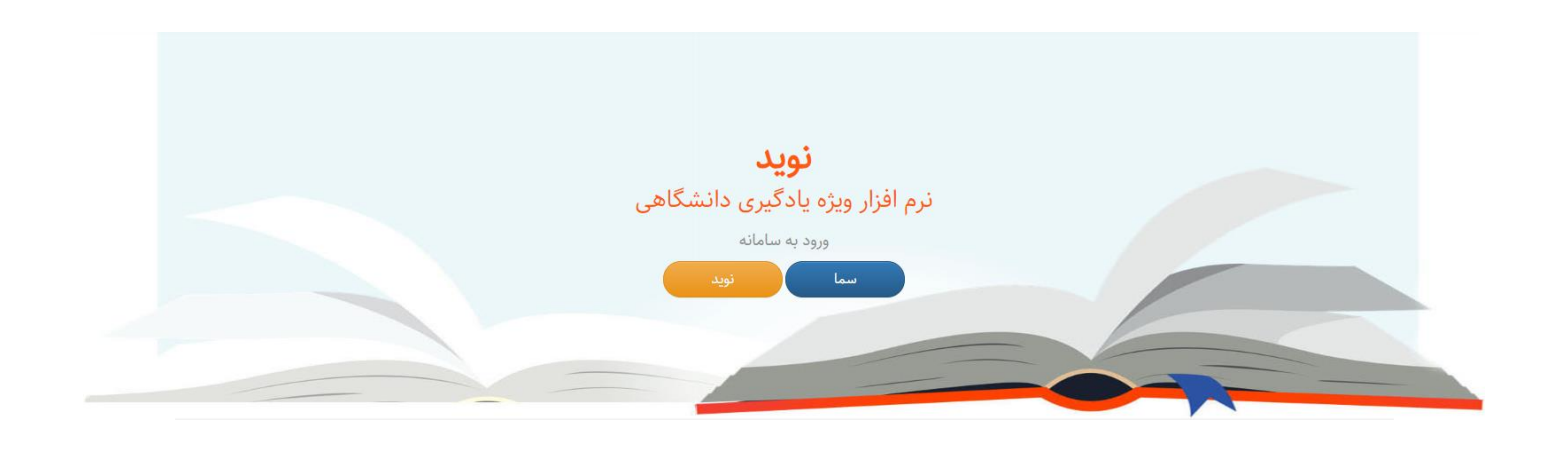

**راهنمای پنل دانشجو**

# **نرمافزار ویژه یادگیری دانشگاهی**

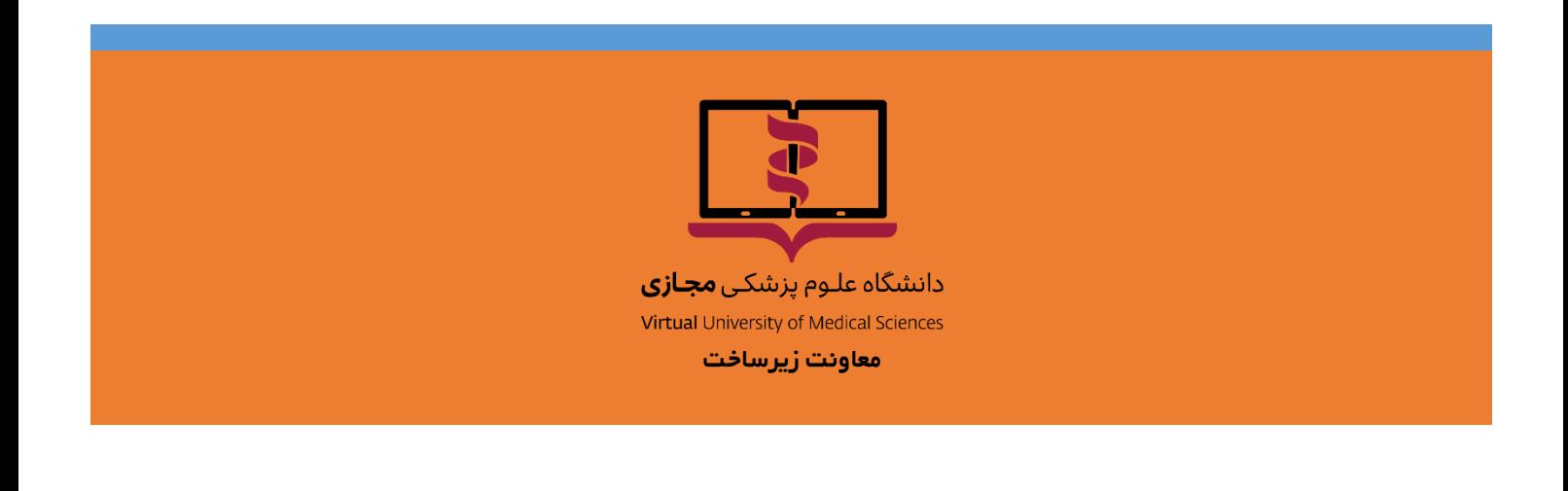

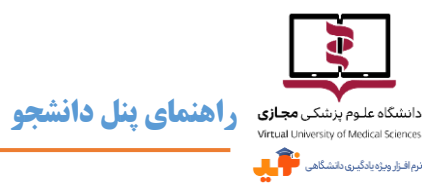

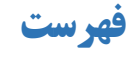

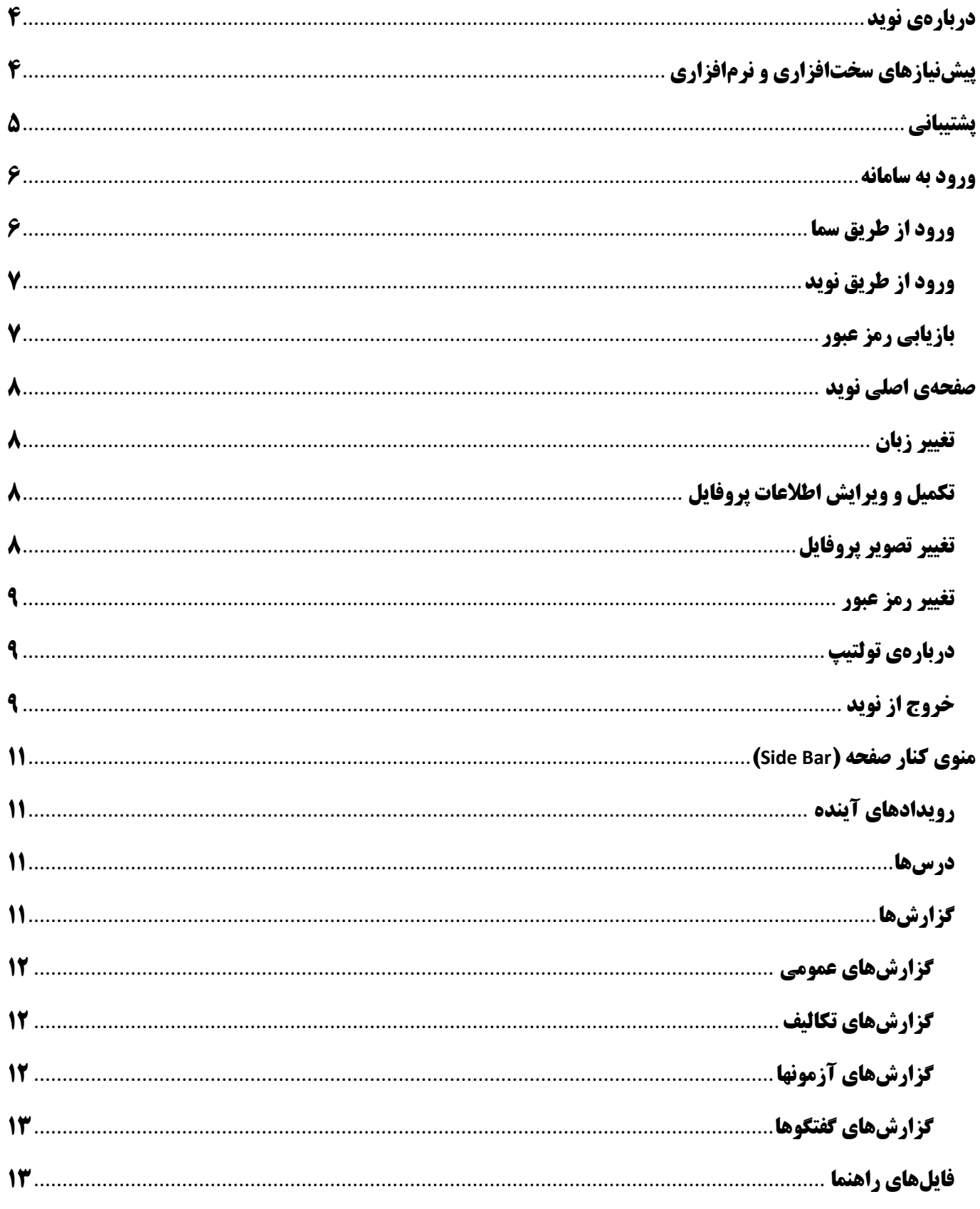

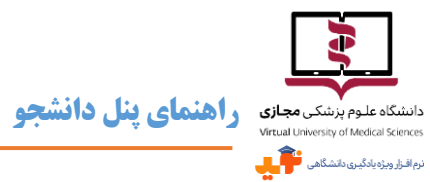

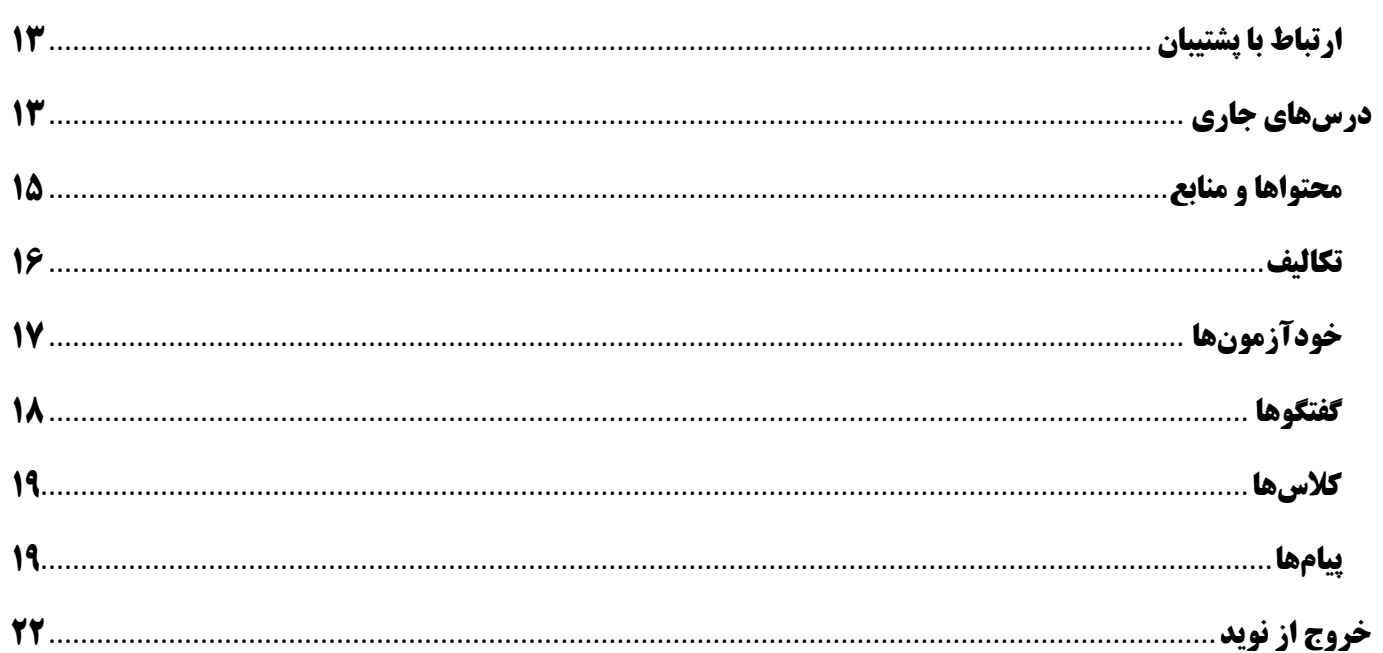

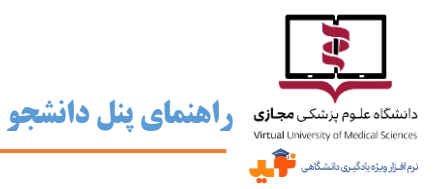

# <span id="page-3-0"></span>**دربارهی نوید**

- **سیستمهای مدیریت یادگیری )**LMS :System Management Learning **)زیرساخت کلیدی و ضروری برای استقرار و توسعه یادگیری الکترونیکی محسوب میشوند. این سیستمهای نرمافزاری، امور مربوط به ثبتنام، مدیریت، پیگیری، ارزشیابی، ارائهی برنامهها، برقراری تعامل بین فراگیران، محتوای برنامه و استادان را میسر میسازند.**
- **یکی از الزامات »بستهی توسعهی آموزش مجازی در علوم پزشکی« راهاندازی** LMS **کشوری با عنوان »نوید« مخفف »نرمافزار ویژه یادگیری دانشگاهی« بوده که انجام آن به دانشگاه علوم پزشکی مجازی واگذار شده است. بر همین اساس کارگروهی تخصصی متشکل از متخصصان آموزش مجازی و فنی، طراحی آموزشی و اجرای نرمافزار را بر عهده گرفتند.**
- **نسخه اول »نوید« در مرداد ماه سال 1396 خورشیدی به بهرهبرداری رسیده و پس از اجرای آزمایشی در 2 دانشگاه در نیمسال اول سال تحصیلی ،96-97 به تدریج از نیمسال دوم این نرمافزار برای استفاده در اختیار تمام دانشگاههای علوم پزشکی متقاضی قرار گرفته است.**
- **برای آگاهی بیشتر از روند طراحی و آمادهسازی »نوید«، میتوانید به مطلب منتشر شده در خبرنامهی بهمن ماه 1396 انجمن یادگیری الکترونیکی ایران مراجعه نمایید.**

# <span id="page-3-1"></span>**پیشنیازهای سختافزاری و نرمافزاری**

- **برای استفاده از نوید سیستم عامل** Windows **یا** Macintosh **در کامپیوتر و لپتاپ و همچنین** Android **و** IOS **در گوشیهای تلفن همراه و تبلتها و آخرین نسخه از مرورگرهای** Chrome Google **و یا** Firefox Mozilla **و همچنین مرورگر** Safari **در سیستم عامل** Mac **مورد نیاز است.**
- **نکتهی قابل توجه اینکه برای مشاهده محتواهای فلش** (SWF (**تنها در سیستم عاملهای** Windows **و** Android **البته با استفاده از مرورگر** Firefox Mozilla **به همراه نصب** Player Flash **امکانپذیر است. دقت کنید که محتوا نباید دانلود شود و حتماً باید به صورت آنالین اجرا گردد تا موفق به مشاهده آن شوید.**

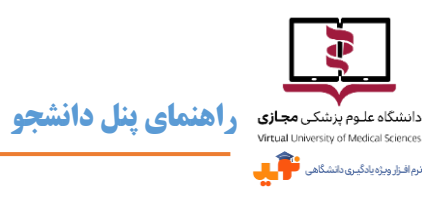

## <span id="page-4-0"></span>**پشتیبانی**

- **دانشگاه علوم پزشکی مجازی سیستمی را برای پشتیبانی 24 ساعته از ادمین دانشگاههایی که به »نوید« ملحق شدهاند، مستقر کرده و به اطالع ایشان رسانده است.**
- **ادمین هر دانشگاهفرایند پاسخگویی به سؤاالت دانشجویان واستادان کاربر را تعیین و اطالعرسانی میکنند و کاربران دانشگاهها میتوانند مشکالت و سؤاالت خود را با سیستم پشتیبانی دانشگاه خود مطرح کرده و چنانچه مسأله حل نشد، ادمین آن دانشگاه موضوع را با پشتیبان دانشگاه علوم پزشکی مجازی مطرح و پیگیری مینماید.**
- **برای ارتباط با پشتیبان میتوانید از گزینهی مربوطه در باالی صفحهی اول نوید و یا از منوی کنار صفحه پس از ورود به سامانه،**

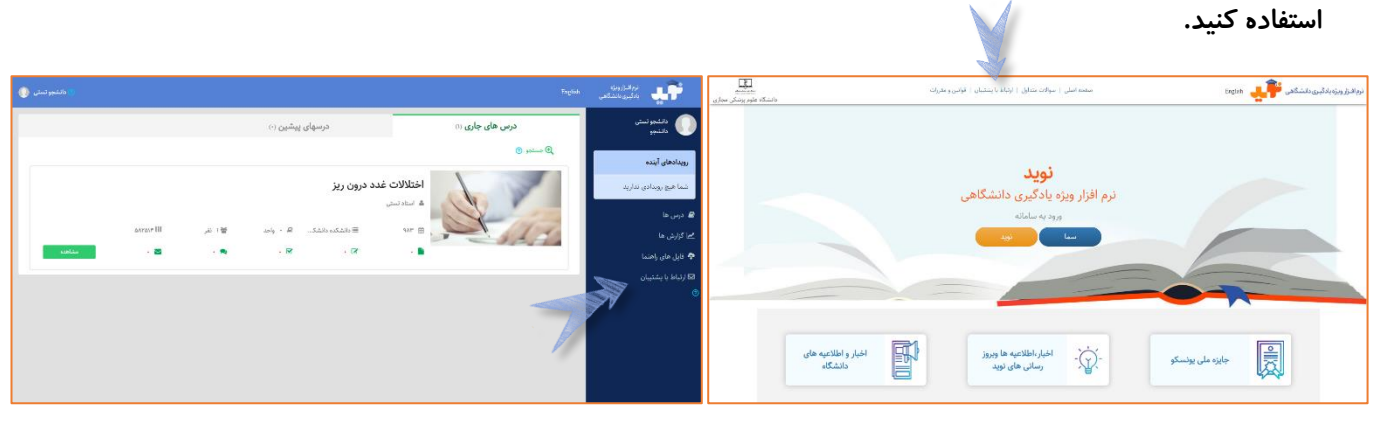

**صفحهی اول نوید منوی کنار صفحه پس از ورود به سامانه**

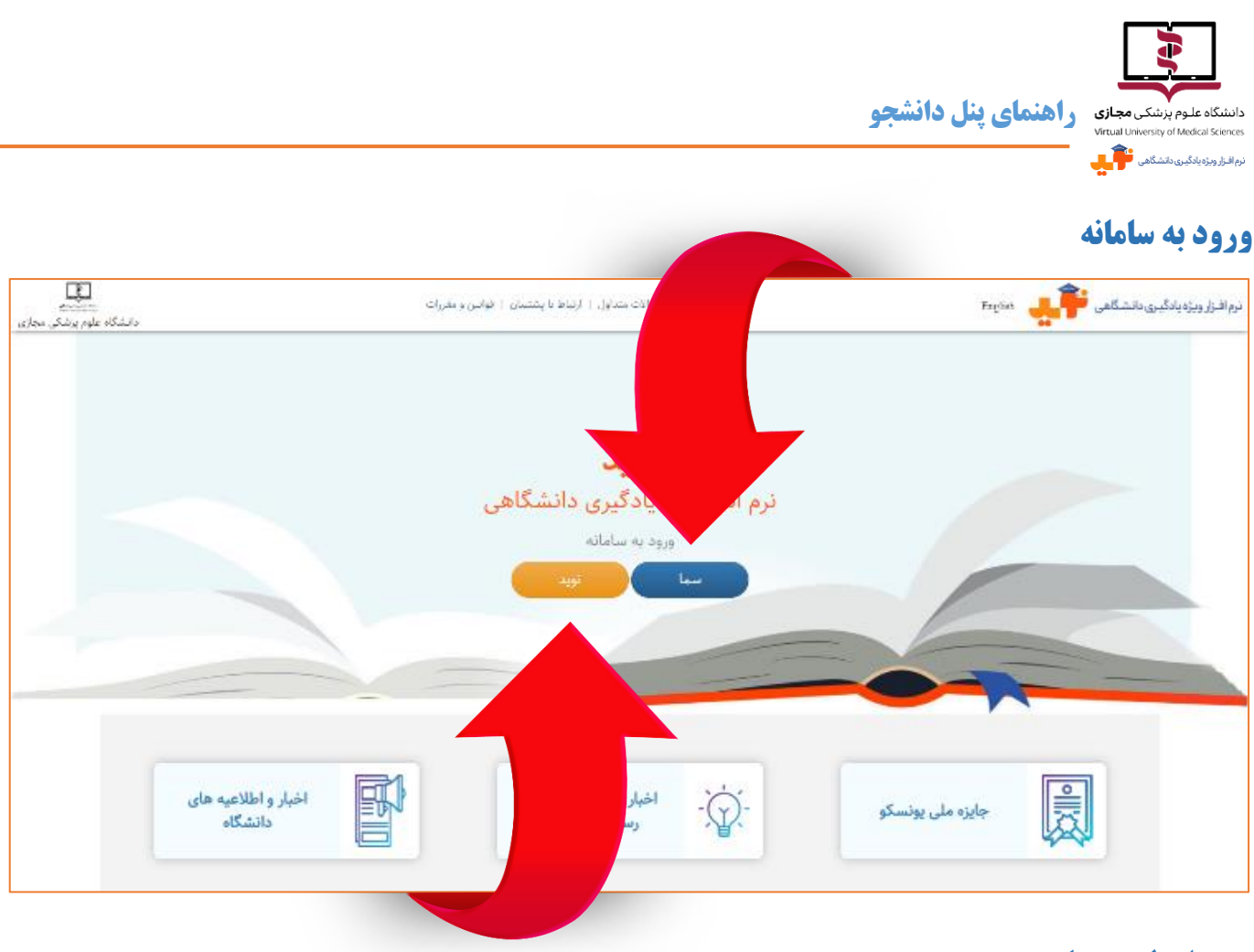

#### <span id="page-5-1"></span><span id="page-5-0"></span>**ورود از طریق سما**

**چنانچه کاربر، اعم از استاد و دانشجو، برای استفاده از نوید صرفاً به نام کاربری و کلمه عبور خود در سامانهی سما دسترسی دارد** 

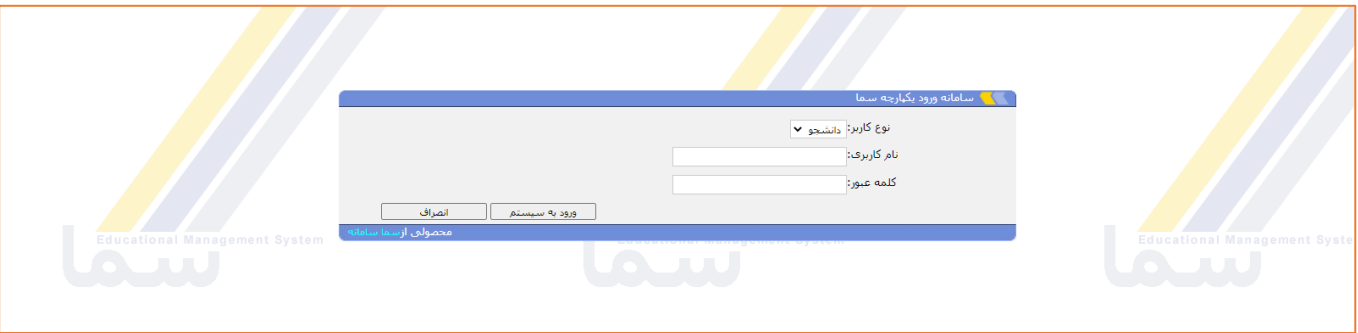

**میتواند از این طریق گزینهی سما وارد شود.**

**در اولین ورود به نوید از طریق سامانهی سما، باید آدرس ایمیل معتبری از خود را وارد نمایید. از آن پس میتوانید با استفاده از** 

**این آدرس به عنوان نام کاربری از طریق گزینهی نوید وارد سامانه شوید.**

**با توجه به مشکالتی که ممکن است در ارتباط با سرویس سما وجود داشته باشد، پیشنهاد میشود پس از اولین ورود از طریق** 

**سما، دفعات بعد از گزینهی نوید استفاده نمایید.**

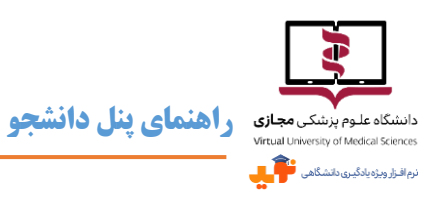

#### <span id="page-6-0"></span>**ورود از طریق نوید**

 **چنانچه کاربر، اعم از استاد و دانشجو، مستقل از حساب کاربری سما بخواهد وارد سامانه نوید شود، میتواند از نام کاربری و رمز عبوری که به وی اعالم شده و با استفاده از گزینهی نوید اقدام نماید. لطفاً پس از اولین ورود موفق رمز عبور خود را تغییر دهید.**

<span id="page-6-1"></span>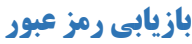

- **کاربر در صورت فراموشی رمز عبور میتواند از طریق لینک »کلمه عبور را فراموش کردم« و وارد نمودن آدرس ایمیل خود در کادر** 
	- **مربوطه نسبت به بازیابی آن اقدام نماید.**

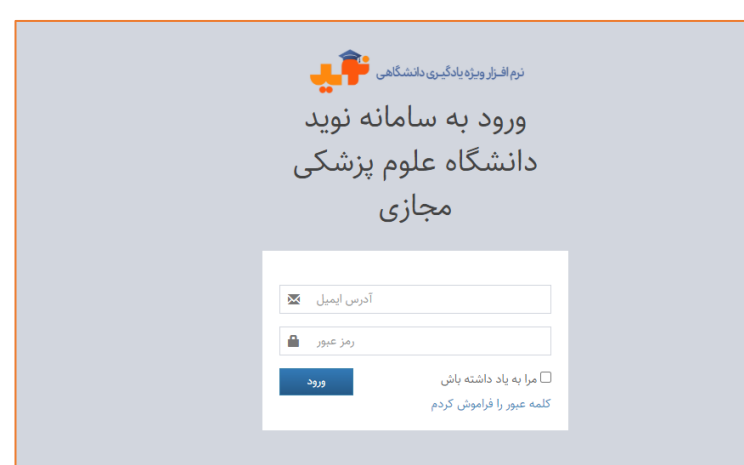

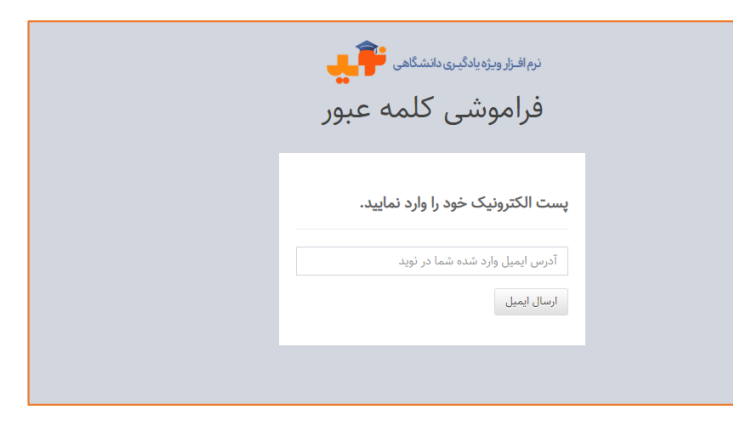

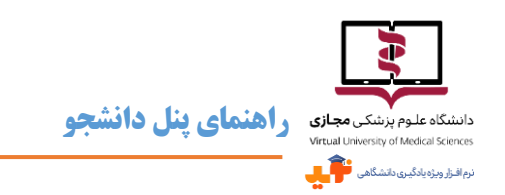

# <span id="page-7-0"></span>**صفحهی اصلی نوید**

**پس از ورود به سامانه نوید به عنوان دانشجو با صفحهای مشابه تصویر زیر روبرو میشوید.**

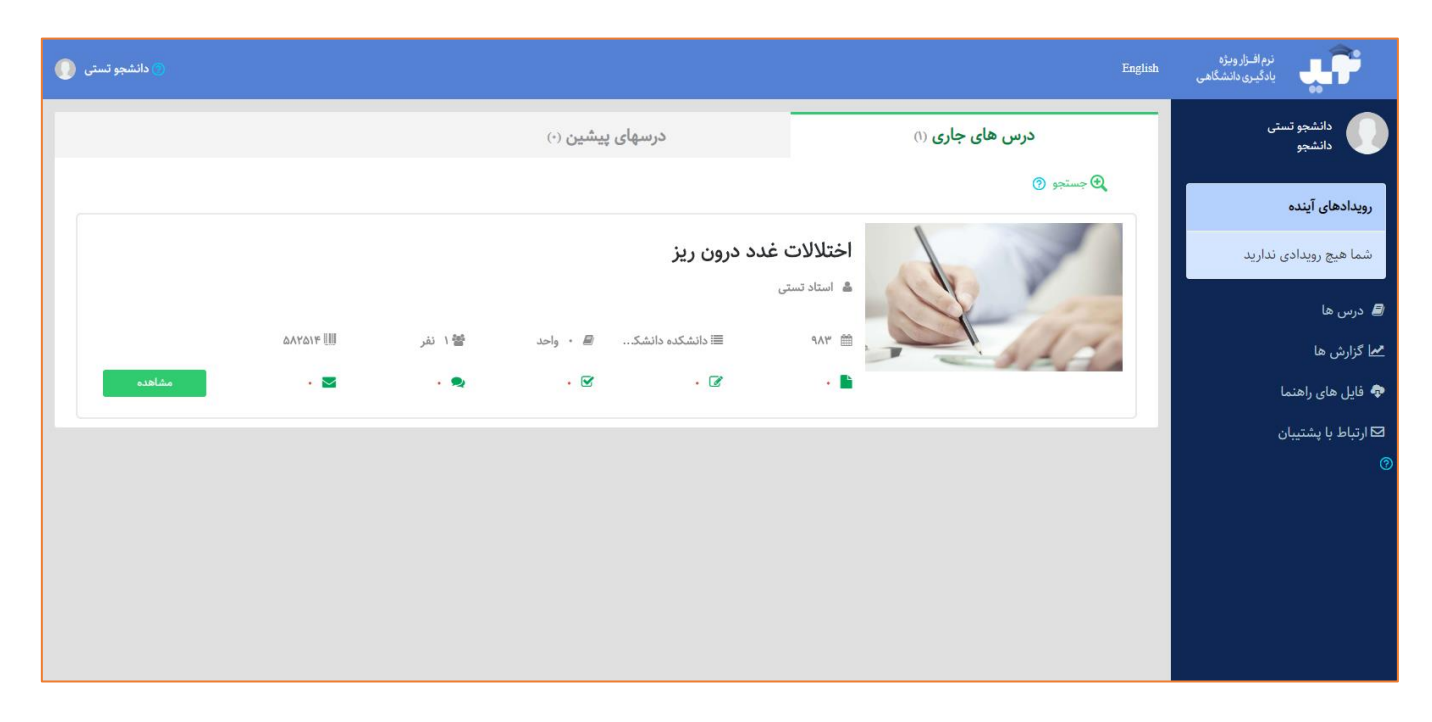

#### <span id="page-7-1"></span>**تغییر زبان**

**در حال حاضر سامانه نوید به 2 زبان فارسی و انگلیسی در دسترس است و برای تغییر زبان کافی است در نوار باالی صفحه روی** 

**کلمهی** English **یا فارسی کلیک کرد.**

### <span id="page-7-2"></span>**تکمیل و ویرایش اطالعات پروفایل**

**با کلیک بر روی بخش مشخص شده در تصویر زیر از نوار باالی صفحه میتوانید به اطالعات پروفایل، تصویر و لینک مربوط به** 

دانشجو تس<mark>تی (</mark>

**تغییر رمز عبور و همچنین فعال کردن** ToolTip**ها دسترسی یابید.**

#### نرم افـزار ویژه<br>المسی ایادگیـری دانشگاهی<br>المسی English

#### <span id="page-7-3"></span>**تغییر تصویر پروفایل**

- **در قسمت ویرایش پروفایل میتوان نسبت به انتخاب یا ویرایش تصویر پروفایل اقدام نمود.**
- **آپلود تصویری با حداکثر حجم50 مگابایت و فرمتهای** PNG **و** jpeg **امکانپذیر خواهد بود.**

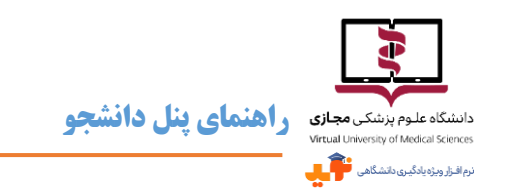

#### <span id="page-8-0"></span>**تغییر رمز عبور**

- **در قسمت پایین پروفایل گزینهای تعبیه شده که میتوان با کلیک بر روی آن نسبت به تغییر رمز عبور اقدام نمود.**
	- **رمز عبور باید متشکل از حداقل شش کاراکتر و ترکیبی از حروف، اعداد و عالئم باشد.**

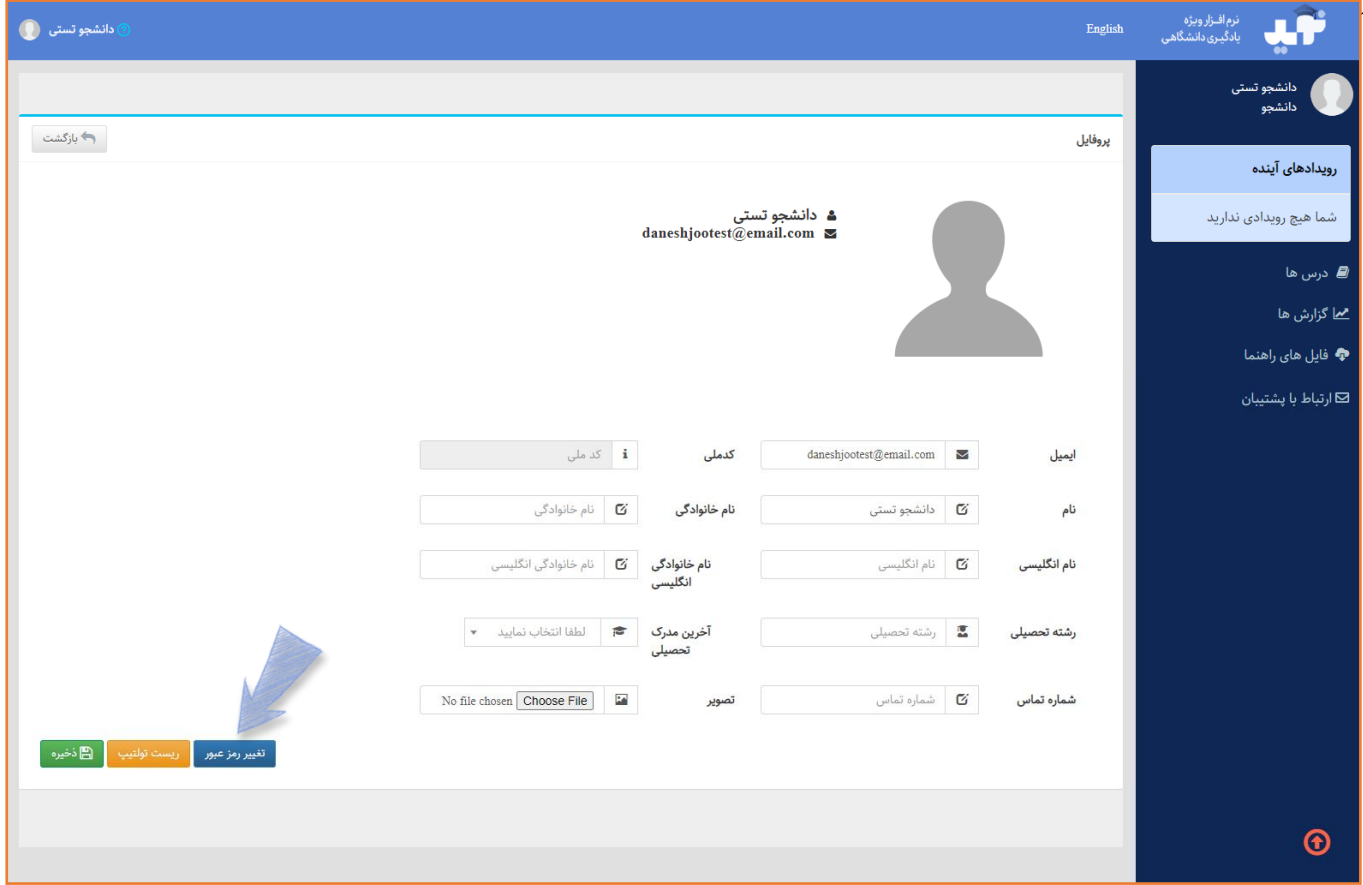

# <span id="page-8-1"></span>**دربارهی تولتیپ**

**قسمتهای مختلف در سامانه نوید دارای راهنماها و توضیحات مختصری است که با عالمت مشخص شده و با کلیک بر** 

**روی این عالمت میتوان به اطالعاتی مفید در رابطه با قسمت مربوطه دست یافت.**

**به صورت** Default **فقط یکبار امکان مشاهده هر** Tooltip **وجود دارد، اما در صورت نیاز به مرور، با کلیک بر روی گزینهی** 

**فعالسازی تولتیپ در قسمت پایین پروفایل، تمامی** Tooltip**ها مجدداً فعال میگردند.**

#### <span id="page-8-2"></span>**خروج از نوید**

**با کلیک بر روی بخش پروفایل در باالی صفحه و انتخاب گزینه خروج، از نوید خارج می شوید.**

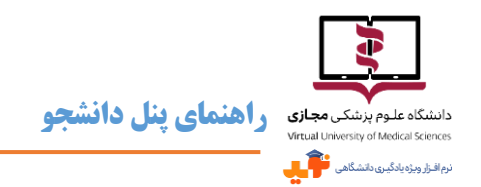

**در صورتیکه از کامپیوتر شخصی برای ورود به نوید استفاده نمی کنید، توصیه می کنیم حتماً قبل از بستن مرورگر از نوید خارج** 

**شوید.**

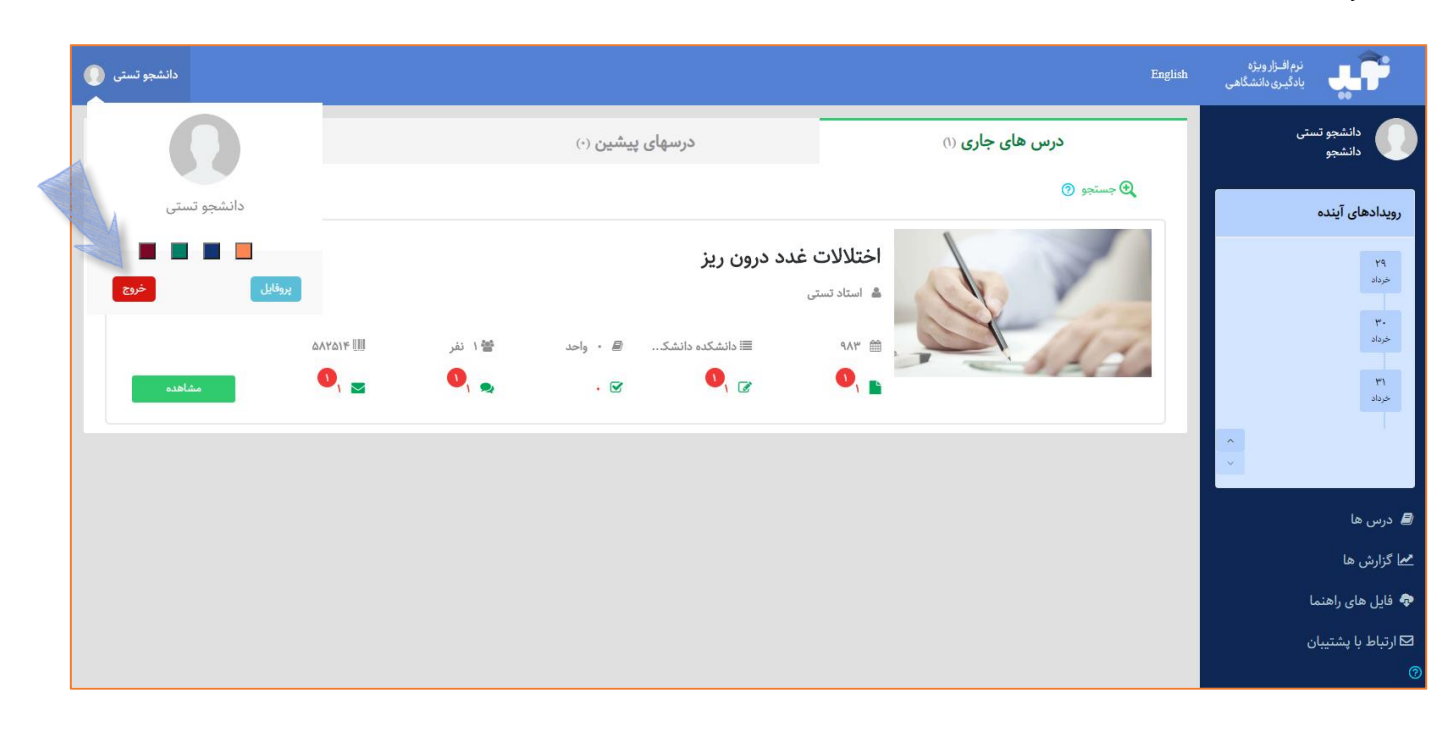

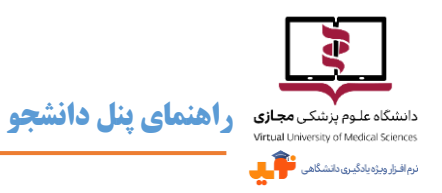

# **منوی کنار صفحه )**Bar Side**)**

**این منو شامل عکس و اسم پروفایل کاربر و بخشهایی با عنوان رویدادهای آینده، درسها،** 

**گزارشها، فایلهای راهنما و لینک ارتباط با پشتیبان است.**

#### <span id="page-10-1"></span><span id="page-10-0"></span>**رویدادهای آینده**

- **در این** Timeline **تمامی رویدادهای آتی بر اساس تاریخ فهرست میشوند و با کلیک بر روی هر تاریخ جزئیات مربوطه نمایش داده میشود.**
- **توجه داشته باشید که تاریخ و رویدادها زمانی نمایش داده میشوند که استاد نسبت به برگزاری کالس )حضوری یا آنالین(، آزمون، ارائهی تکلیف و فعالسازی گفتگوی جدید اقدام نموده باشد.**
- **با کلیک روی عالمتهای در گوشهی پایین**

Timeline **میتوان ترتیب نمایش تاریخها را به صورت صعودی یا نزولی مشخص نمود.**

**با کلیک بر روی** Checkbox **کنار هر رویداد میتوانید انجام یا اتمام آن را مشخص نمایید.**

#### <span id="page-10-2"></span>**درسها**

 **با کلیک بر روی گزینهی درسها در منوی کنار صفحه، دو دسته درس در داشبورد صفحه پیش روی کاربر نمایش داده خواهد شد. درسهای یا دوره های جاری، جزو واحدهای اخذ شده در ترم جاری و درسها و دوره های پیشین، واحدهای درسی ارائه شده در ترمهای گذشته که کاربر پیش از این آنها را گذرانده، هستند.**

#### <span id="page-10-3"></span>**گزارشها**

**استخراج گزارشها از فعالیتهای کاربر در نقش دانشجو از نوید، با قابلیت دریافت خروجی اکسل، امکانپذیر است که از طریق این بخش در دسترس خواهد بود. این گزارشها عبارتند از:**

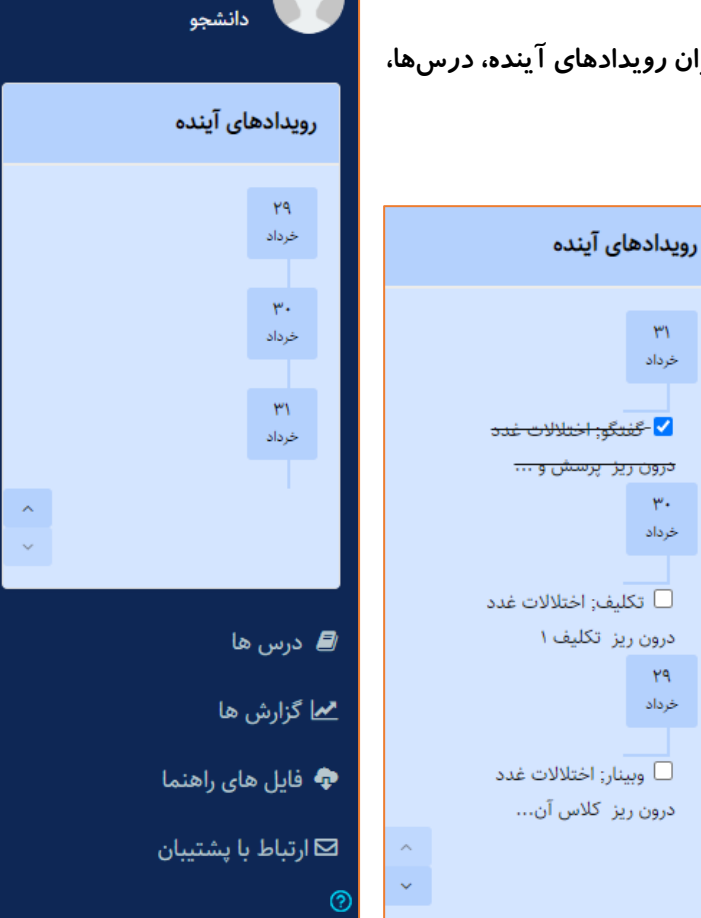

دانشجو تستى

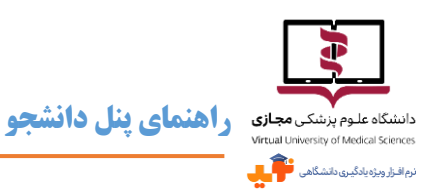

#### <span id="page-11-0"></span>**گزارشهای عمومی**

**- گزارش فعالیت دانشجو در تمامی دروس**

**این گزارش، فعالیتهای دانشجو در 5 محور اساسی 1( مطالعهی منابع و محتواها، 2( تعداد تکالیف و وضعیت پاسخ به آنها، 3( تعداد آزمونها و وضعیت مشارکت و قبولی در آنها، 4( تعداد گفتگوها و مشارکت در آنها و همچنین ارائه نظر، الیک کردن و الیک شدن نظرات 5( تعداد پیامهای ارسالی و** 

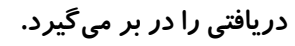

**- گزارش به ازای فعالیت درسها**

**در این قسمت بر اساس هر عنوان درس میتوان گزارشی شامل اطالعات استاد مسئول، تیم تدریس )سایر استادان همکار و دستیار در ارائهی درس(، تعداد دانشجویان، تعداد منابع و محتواها، تعداد تکالیف، تعداد تکالیف ارسالی توسط دانشجو، تعداد فیدبکهای تکالیف توسط تیم تدریس، تعداد آزمون، تعداد گفتگو، تعداد کلی پستهای گفتگو، تعداد پستهای تیم تدریس، تعداد پیامهای ارسالی، دریافتی و پاسخ داده شده، مشاهده و دریافت نمود.**

### <span id="page-11-1"></span>**گزارشهای تکالیف**

**- گزارش تمام تکلیفهای درس**

**در این قسمت با انتخاب عنوان درس میتوان گزارشی شامل اطالعات عنوان تکلیف، نوع اختصاص )تکلیف برای همه دانشجویان بوده یا برای برخی دانشجویان اختصاص یافته است(، تاریخ ارسال تکلیف، وضعیت ارسال )در مهلت مقرر یا با تأخیر(، تاریخ دریافت اولین فیدبک، نمره دانشجو از 20 و میانگین** 

**نمره دانشجویان از ،20 مشاهده و دریافت نمود.**

### <span id="page-11-2"></span>**گزارشهای آزمونها**

**- گزارش نمرات در تمام آزمونهای درس**

**در این قسمت با انتخاب عنوان درس میتوان گزارشی شامل اطالعات عنوان آزمون، تاریخ شرکت در آزمون، سقف نمره، حد نصاب قبولی، آخرین نمره ثبت شده دانشجو و میانگین نمرات ثبت شده تمام دانشجویان، مشاهده و دریافت نمود.**

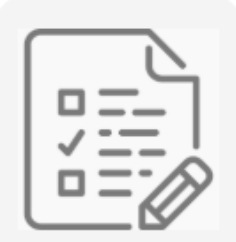

آزمون ها

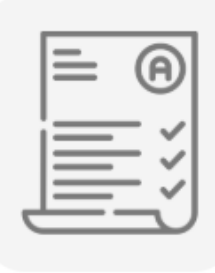

تكاليف

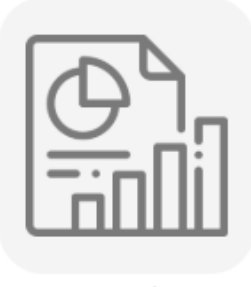

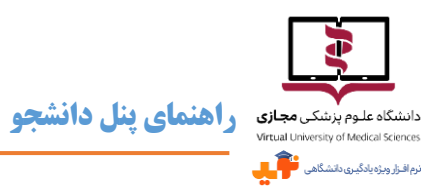

#### <span id="page-12-0"></span>**گزارشهای گفتگوها**

**- گزارش در تمام گفتگوهای درس**

**در این قسمت با انتخاب عنوان درس میتوان گزارشی شامل اطالعات موضوع گفتگو، تعداد مشاهده، تعداد نظرات، تعداد الیک دریافت شده و تعداد الیک داده شده، مشاهده و دریافت** 

**نمود.**

#### <span id="page-12-1"></span>**فایلهای راهنما**

**راهنمای کار با سامانهی نوید از این قسمت در دسترس شما قرار گرفته است.**

#### <span id="page-12-2"></span>**ارتباط با پشتیبان**

 **همانطور که پیش از این اشاره شد، برای ارتباط با پشتیبان میتوانید از این لینک و یا قبل از ورود به سامانه از طریق گزینهی مربوطه در باالی صفحهی اول نوید، استفاده کنید.**

### <span id="page-12-3"></span>**درسهای جاری**

**همانطور که پیش از این اشاره شده با کلیک روی گزینهی درسها در منوی کنار صفحه )**Bar Side **)درسهای جاری و پیشین در داشبوردصفحه اصلی پیش روی کاربر نمایش داده خواهد شد. صفحهی درسها، اولین صفحهای است که کاربر پس از ورود به سامانه نوید به عنوان دانشجو مشاهده مینماید.**

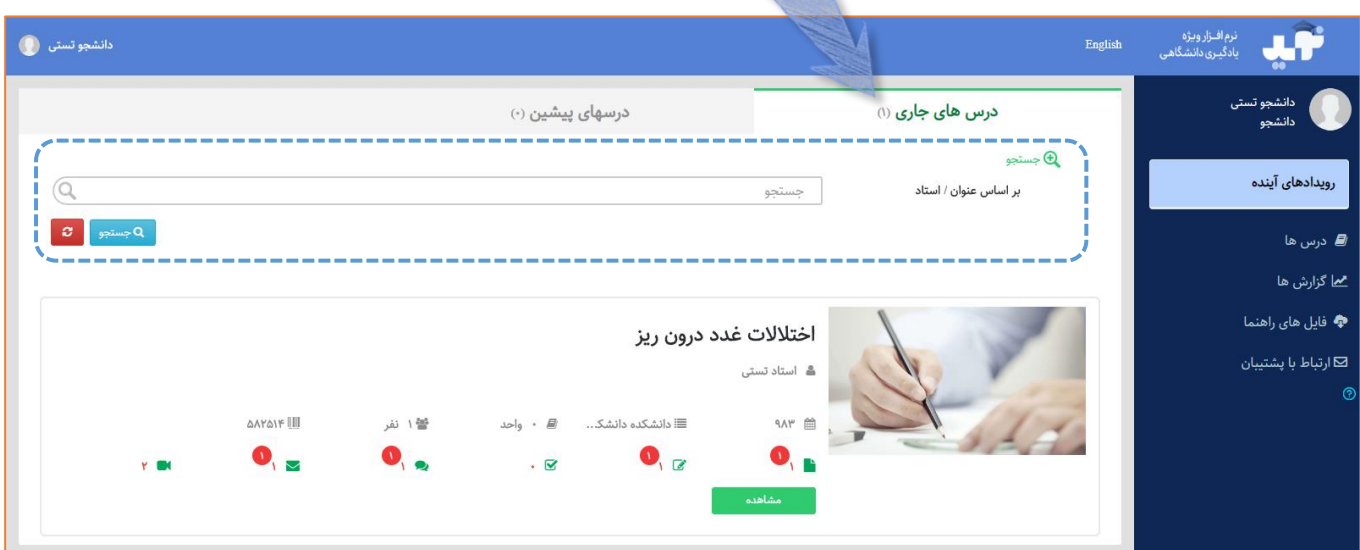

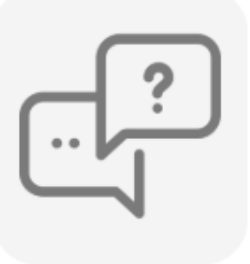

گفتگو ها

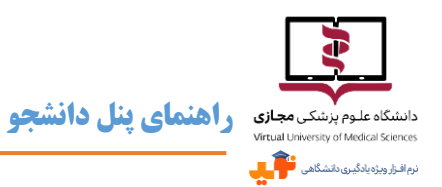

- **اولین نکتهی قابل توجه این است که تعداد درسها در پرانتز، جلوی عنوان درسهای جاری و درسهای پیشین در قابل مشاهده است. مثالً تصویر قبل نشان میدهد دانشجو 1 درس جاری و 0 درس پیشین دارد.**
- **همچنین قسمتی با عنوان جستجو وجود دارد که جستجو در میان درسهای موجود بر اساس عنوان درس یا نام استاد را امکانپذیر میسازد. این قسمت با کلیک بر روی گزینهی قابل مشاهده خواهد بود.**
	-
- **در صفحهی درسها تعداد منابع و محتوا، تکالیف، آزمونها، گفتگوها، پیامهای دریافت شده و کالسهای هر درس مشخص است**

**و همیشه تعداد موارد جدید در دایرهای قرمز رنگ نمایش داده میشود.**

**برای دروسدرسهای ارائه شده توسط استاد در ترم جاری دکمهی سبز رنگ وجود دارد که برای ورود به** 

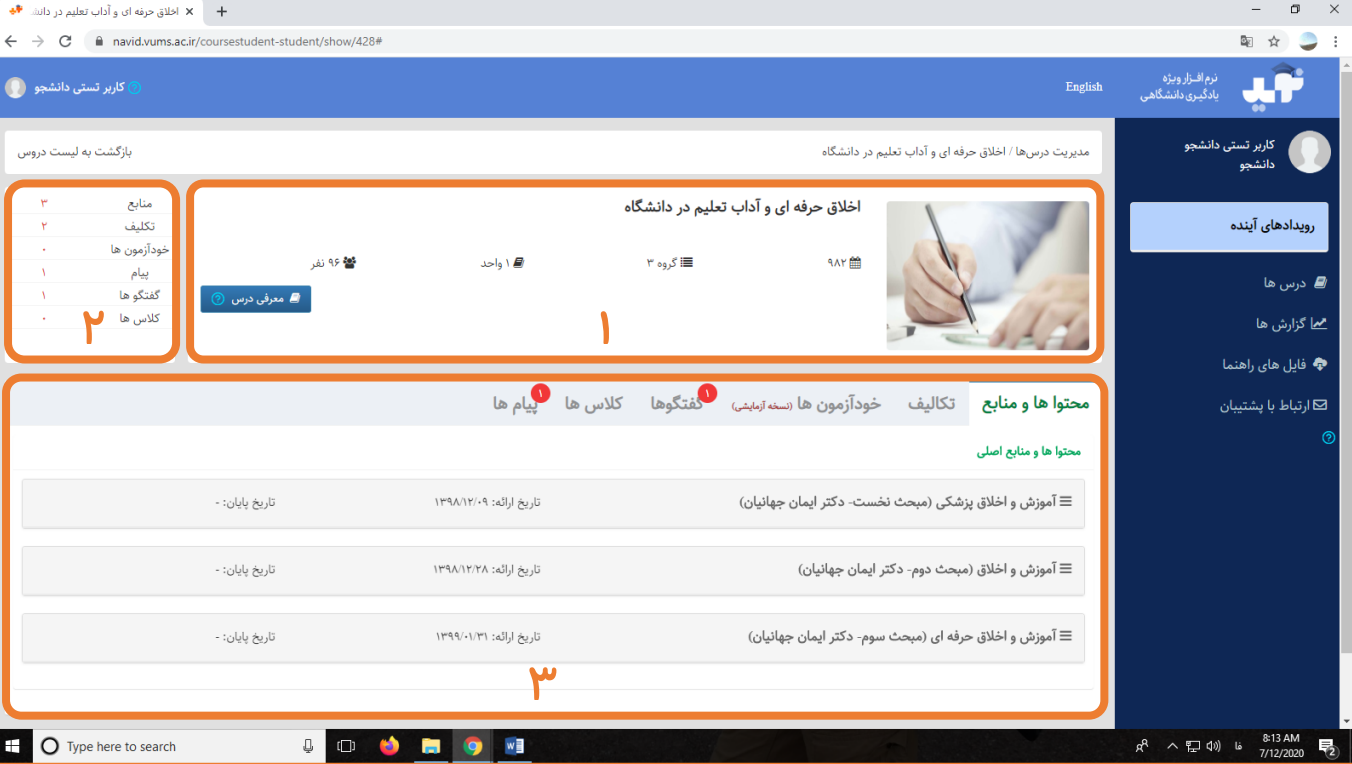

**درس مربوطه باید روی آن کلیک نمود.**

 **هنگام م شاهدهی هر درس، در کادر شماره 1 اطالعات کلی شامل نام درس، سال تح صیلی و گروه ارائه دهنده، تعداد واحد و تعداد دانشجویان قابل مشاهده است، به عالوه با کلیک روی دکمه می توان به جزئ یات اطال عات درس، ا هداف آموز شی، گروه تدریس شامل ا ساتید ا ستادان م سئول، همکار و د ستیار، نحوه ارز شیابی و ا سامی و نام کاربری دان شجویان هم** 

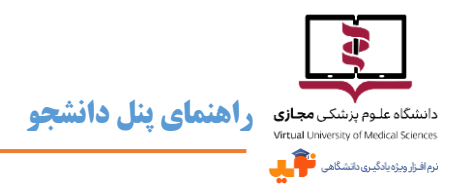

**گروه، دست یافت. این اطالعات هنگام تعریف درس، توسط استاد مسئول تکمیل میشود، بنابراین چنانچه در این بخش چیزی** 

**مشاهده نکردید به این دلیل است که اطالعات مورد نیاز توسط گروه تدریس درج نشده است.**

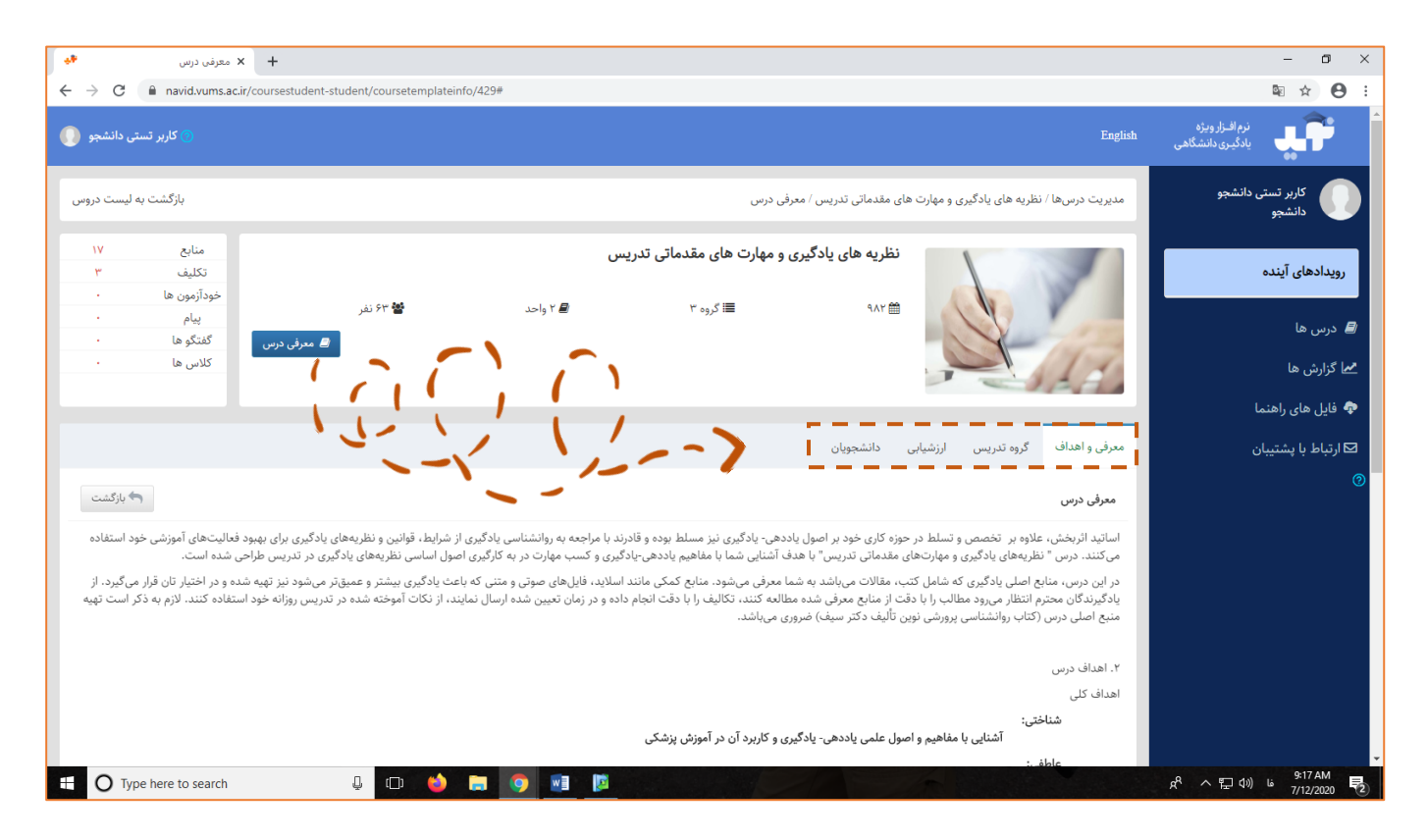

 **در کادر شمممماره 2 اطالعات آماری از تعداد منابع، تکالیف، خودآزمونها، پیامها، گفتگوها و کالسهای ارائه شمممده برای درس جاری قابل مشاهده است. کادر شماره 3 با 6 بخش محتواها و منابع، تکالیف، خودآزمونها، گفتگوها، کالسها و پیامها، قسمت** 

**اصلی مورد مراجعهی دانشجو در طول ترم برای مطالعه درس و انجام فعالیتهای آموزشی مربوطه خواهد بود.**

#### <span id="page-14-0"></span>**محتواها و منابع**

**در این بخش محتواها و منابعی که استاد برای درس جاری قرار میدهد در 2 قسمت محتواها و منابع اصلی و محتواها و منابع مطالعه بی شتر در د سترس ا ست. تاریخ ارائه و تاریخ پایان ارائهی هر کدام م شخص ا ست و با کلیک روی عناوین، تو ضیحی کوتاه به همراه فایلهای پیوست قابل مشاهده خواهد بود. فایل پیوست میتواند محتوای آموزشی اسکورم، فایل متنمتنی، پادکست صوتی، فیلم و... باشد.**

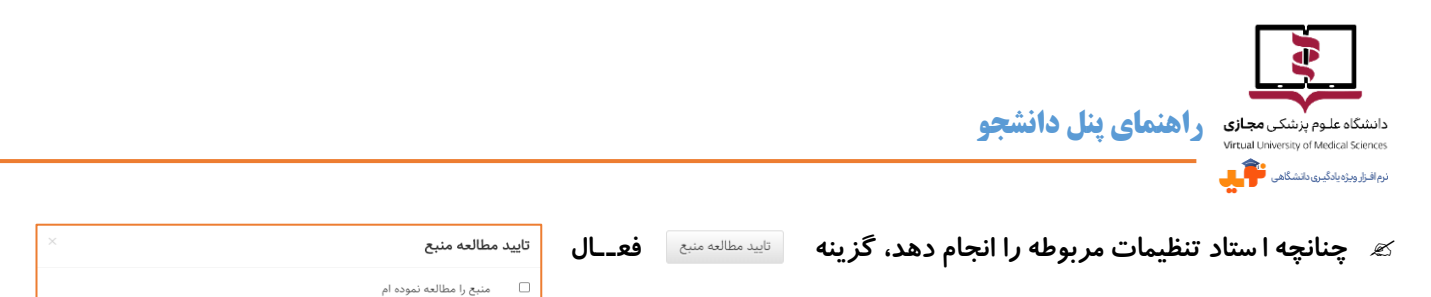

**میشود و دانشجو با کلیک روی آن مطالعه منبع مربوطه را تأیید میکند.**

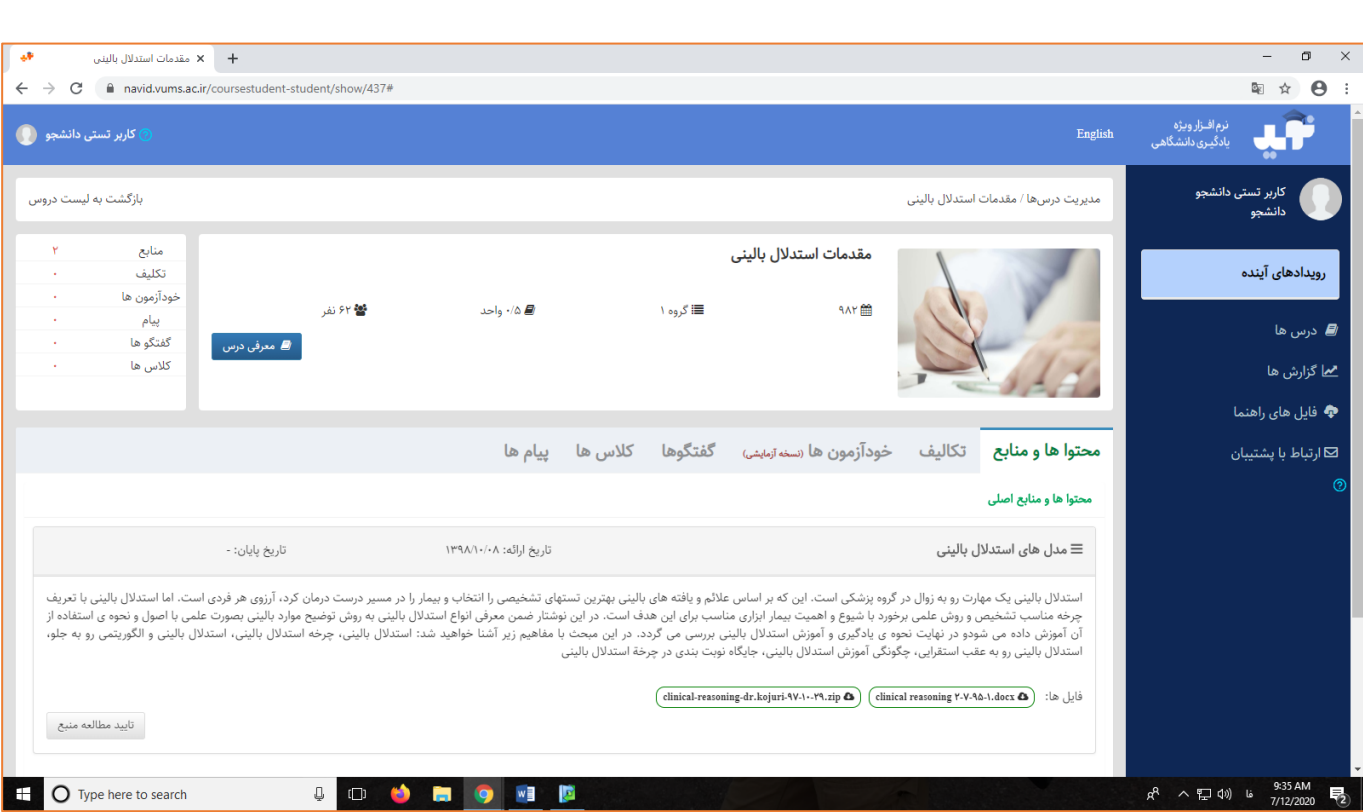

 **از آنجایی که برخی محتواهای الکترونیکی تولید شده به صورت فایل فلش ه ستند و در حال حا ضر مرورگر** Chrome **این نوع فایل را پشمتیبانی نمیکند، لطفاً برای مشماهده آنها از مرورگر** Firefox **اسمتفاده شمود. در ضممن این نوع فایلها قابلیت دانلود** 

**ندارند و حتماً باید در سامانه مشاهده شوند.**

**چنانچه با این صفحه روبرو شدید روی عالمت** Block

**کلیک نموده و در پاسخ به پیام ظاهر شده گزینه** Allow

**را انتخاب نمایید.**

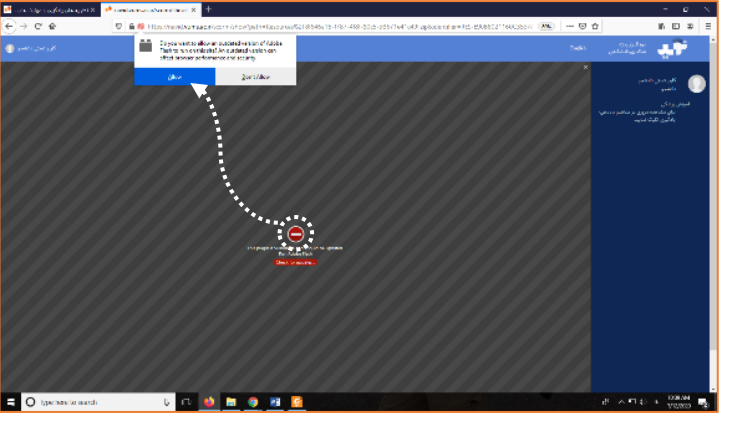

ا بستن <mark>تایید</mark>

#### <span id="page-15-0"></span>**تکالیف**

**در این بخش تکالیف درس و تاریخ ارائه و مهلت انجام آن قابل مشاهده است.** 

**در پاسخ به تکالیف میتوان انواع فایلها با فرمت** pdf**،** docx**،** pptx **و... را بارگذاری نمود.**

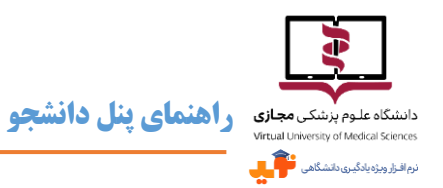

 **در سامانه نوید پاسخ دادن به تکالیف پس از اتمام مهلت مقرر نیز امکانپذیر است، تکالیف ارسال شده با تأخیر در پنل استاد با عنوان با تأخیر نمایش داده می شوند و استاد میتواند بر اساس سیاست خود به این تکالیف بازخوردی ارایه نکند.**

**تا زمان دریافت بازخورد از سوی گروه تدریس، امکان بازبینی و ویرایش پاسخ وجود دارد، اما پس از آن، در صورتی که نیاز به** 

**ویرایش و تکمیل و ارسال مجدد پاسخ تکلیف باشد، پس از دریافت بازخورد در صورتی که تیم تدریس از شما خواسته باشند** 

**فایل دیگری ارسال کنید میتوانید این کار را انجام دهید و در انتظار بازخورد مجدد باشید.** 

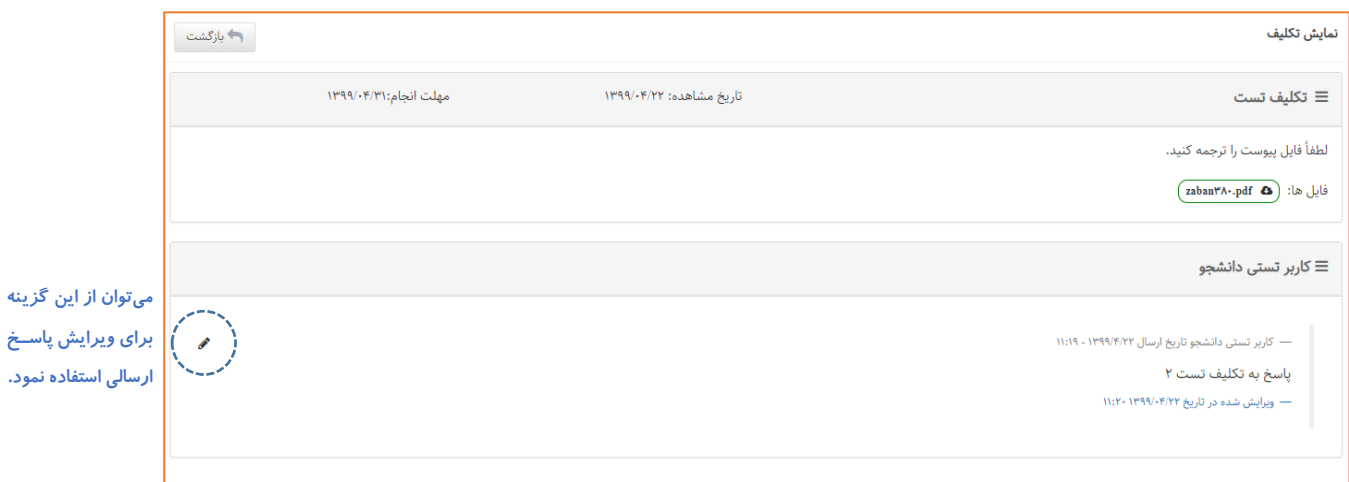

**همانطور که پیش از این اشاره شد در** Timeline **رویدادهای آینده، واقع در** bar side**، تکالیف پیش رو و مهلت ارسال پاسخ قابل** 

**مشاهده است و میتوان انجام و ارسال پاسخ را با تیک زدن در** Checkbox **مربوطه مشخص نمود.**

#### <span id="page-16-0"></span>**خودآزمونها**

**چنانچه برای درس از طرف گروه تدریس آزمونی طراحی شمده باشمد، عنوان آن همراه با تاریخ شمروع و آخرین مهلت شمرکت در** 

**آزمون در این بخش مشخص خواهد بود. آزمونها با عالمت آتی مشخص میشوند و رأس ساعت شروع، این عالمت به جاری تغییر** 

**میکند، اگر این اتفاق در صورتی که آزمون به جاری تغییر وضعیت داده نشد باید صفحه را** Refresh **نمود.**

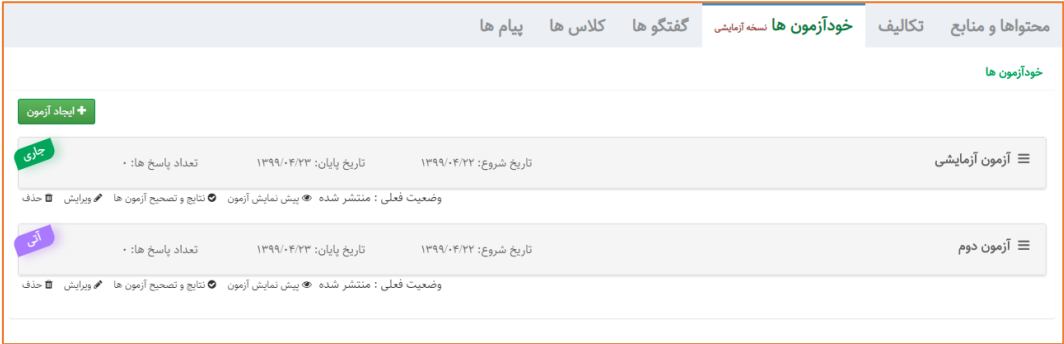

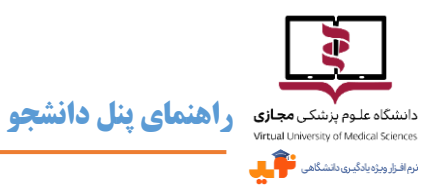

- **برای هر آزمون تاریخ و ساعت شروع و پایان، نوع آزمون )تستی، تشریحی یا ترکیبی(، تعداد سؤاالت، مدت، نمره کل آزمون و حد نصاب قبولی و داشتن یا نداشتن نمره منفی، دفعات مجاز شرکت در آزمون و زمان نمایش نتایج آزمون بر اساس تنظیمات استاد ایجاد کننده آزمون قابل مشاهده است.**
	- **برای شرکت در آزمون باید در زمان مقرر از گزینه استفاده نمود.**
	- **دقت کنید: تا زمانی که گزینه اتمام آزمون انتخاب نشود، ویرایش پاسخها امکانپذیر است.**
- **چنانچه دانشجو در مهلت تعیین شده برای شرکت در آزمون اقدام نکند، با نمره صفر مردود محسوب میشود. وضعیت شرکت- کنندگان در آزمون هم پس از تصحیح مشخص میشود. استاد میتواند تنظیماتی را برای نمایش نتیجه آزمون شامل نمره ،پاسخ- های صحیح و غلط، نمایش نتایج پس از تصحیح یا در پایان مهلت آزمون اعمال کند و یا تعیین کند که این نتایج هرگز نمایش داده نشوند.**
- **توجه داشته باشید که در** Timeline **رویدادهای آینده، واقع در** bar side**، آزمونهای پیش رو بر اساس آخرین مهلت شرکت در آزمون، قابل مشاهده است و میتوان شرکت در آزمون را با تیک زدن در** Checkbox **مربوطه مشخص نمود.**

#### <span id="page-17-0"></span>**گفتگوها**

**در صمورتی که گروه تدریس موضموعی را برای بحت و تبادل نظر در این بخش ایجاد کرده باشمند به صمورت گفتگو همراه با تاریخ فعال شمدن و تاریخ اتمام برای دانشمجو قابل مشماهده اسمت. همچنین با کلیک روی آن، جزئیات اطالعاتی نظیر اسمتاد ایجاد کننده، توضیحات، تعداد دفعات مشاهده و تعداد نظرات درج شده نمایش داده میشود. برای شرکت در گفتگو باید روی کلیک نمود.**

- **در قسمت گفتگو، عالوه بر ارسال پاسخ، امکان پیوست نمودن فایل با فرمتهای** pdf**،** docs **و** DOC **وجود دارد.**
	- **بر اساس تنظیماتی که استاد مشخص کرده، پاسخها همان لحظه یا پس از تأیید وی نمایش داده میشود.**
- **با استفاده از گزینههای و میتوان نسممبت به ارسممال بازخورد به پاسممخهای قبلی و اعالم موافقت یا رضممایت نسبت به پاسخ درج شده اقدام نمود.**

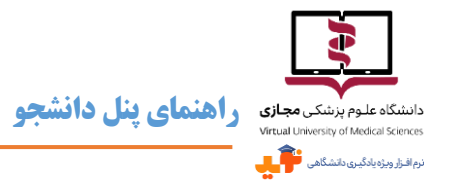

 **احتمال تغییر این بخش هست نزار اینوایجاد بحت جدیددر گفتگوها، بر اساس تاریخ اتمام، در** Timeline **رویدادهای آینده، واقع در** bar side**، قابل مشاهده است و میتواند یادآور فرصت موجود برای مشارکت در بحت باشد. شرکت در گفتگو را میتوان با تیک زدن در** Checkbox **مربوطه مشخص نمود.**

#### <span id="page-18-0"></span>**کالسها**

**چنانچه گروه تدریس برای درس کالس حضوری یا مجازی برنامهریزی کرده باشند، اطالعات مربوطه در این بخش نمایش داده میشود.** 

**کالسهای تعیین شده از سوی گروه تدریس بر اساس تاریخ برگزاری در** Timeline **رویدادهای آینده، واقع در** bar side**، قابل** 

**مشاهده است و برگزاری و شرکت در کالس را میتوان با تیک زدن در** Checkbox **مربوطه مشخص نمود.**

- **در این بخش کالسها در تاریخ مربوطه همراه با اطالعاتی از استاد ایجاد کننده، توضیحات، نوع کالس که حضوری یا مجازی است، تاریخ، ساعت و مدت زمان، معرفی مدرس نمایش داده خواهند شد.**
	- **برای ورود به کالس های مجازی باید در زمان مشخص، از لینک ارائه شده استفاده نمود.**

#### <span id="page-18-1"></span>**پیامها**

**بخش پیامها همانند پست الکترونیکی است و برای مشاهده و ارسال پیام باید به این بخش مراجعه نمود که متشکل از 3 قسمت پیام** 

**جدید، همه پیامها و پیامهای ارسال شده، است.**

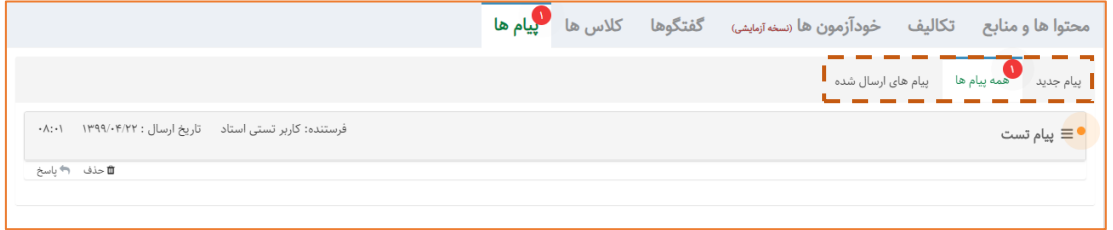

**در این بخش همانند پست الکترونیکی به همراه متن پیام میتوان فایلهایی با فرمت متنوع را پیوست نمود. البته حداکثر سایز** 

**مجاز برای پیوست فایل 50 مگا بایت است.**

- **جهت ارسال پیام به گروه تدریس و سایر همکالسیها باید از قسمت پیام جدید اقدام نمود. در این بخش باید گیرندگان نامه**
- **مشخص شود. دامنهی انتخاب مخاطب پیام برای هر درس دانشجویان همپروژه و گروه تدریس هستند و در صورت تمایل برای**

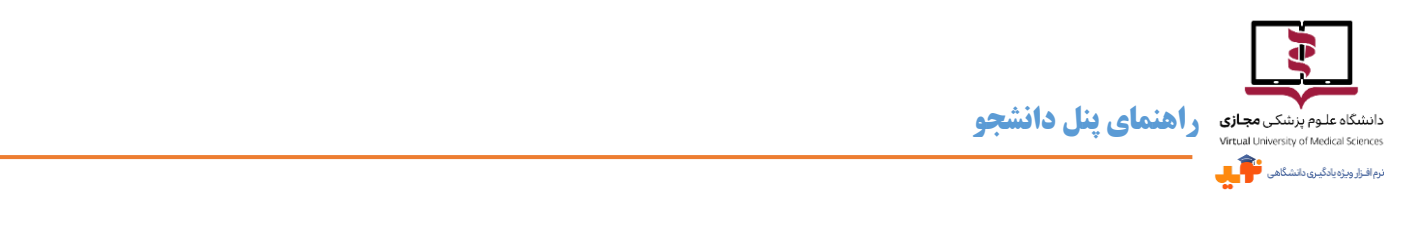

**ارسال پیام به همه کافی است گزینه انتخاب شود. چنانچه پیام برای مخاطب مشخصی است، با نوشتن بخشی** 

**از نام وی در کادر مربوطه که در تصویر زیر مشخص شده، می توان به جستجو و انتخاب نام فرد مورد نظر پرداخت.**

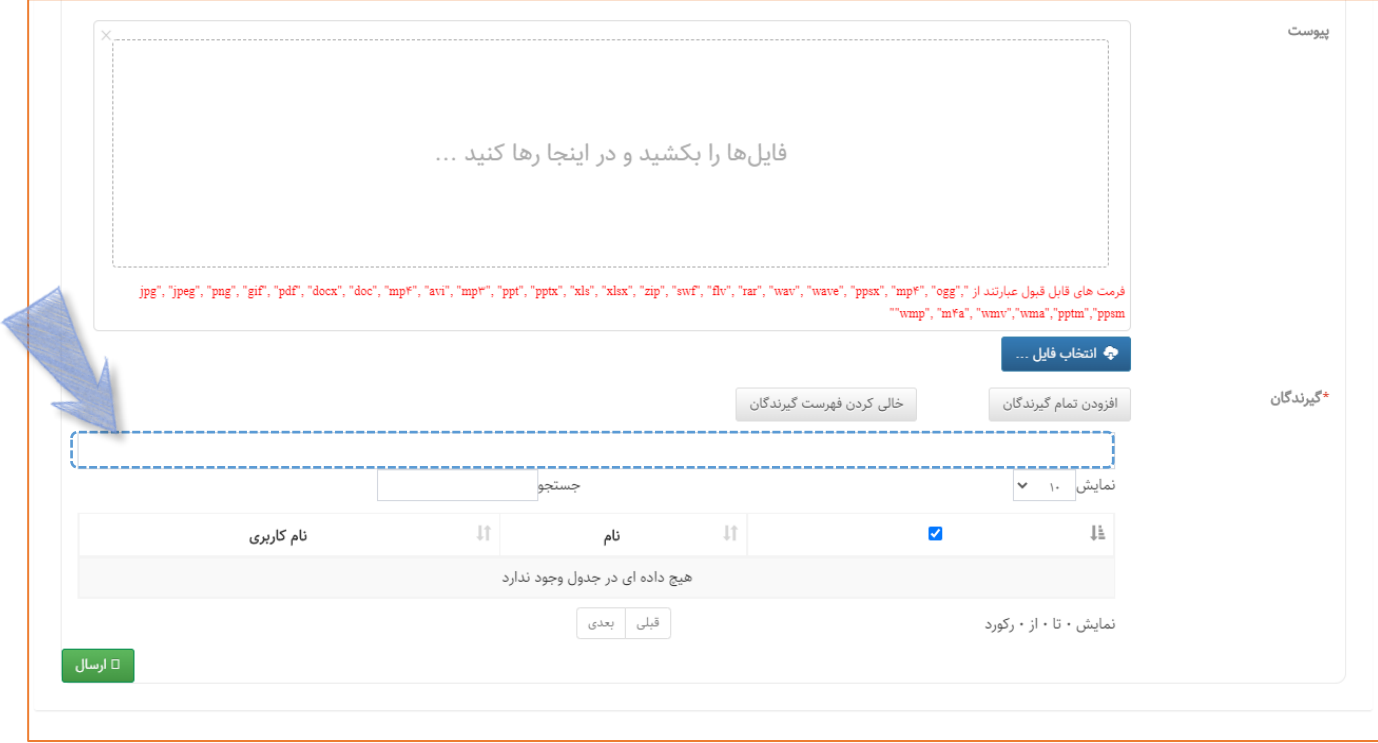

**برای اطمینان از انتخاب مخاطبین عالوه بر مشاهده اسامی در کادر مربوطه، کافی است جدولی که در پایین وجود دارد بررسی** 

**نمود. اسامی مخاطبین انتخاب شده در این جدول قابل مشاهده است.**

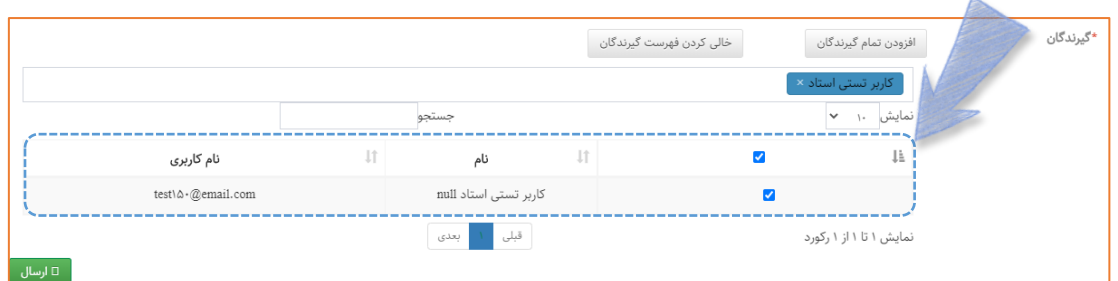

**جهت حذف مخاطبین باید از عالمت ضربدر کنار اسم در کادر و یا تیک آبی کنار اسم آنها در جدول استفاده نمود.**

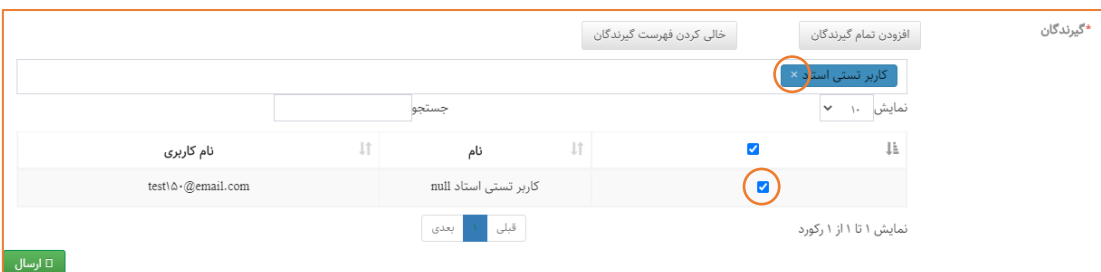

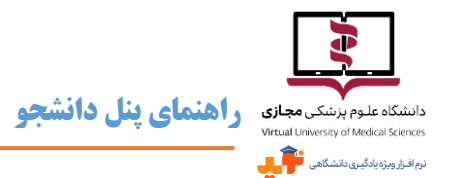

**قسمت همه پیامها دربرگیرنده تمامی پیامهای ارسالی و دریافتی است. از این قسمت با استفاده از گزینه میتوان** 

**برای پاسخ به پیام ها اقدام نمود.**

- **برای مشاهده پیامهای ارسال شده خود به دیگران، باید از سومین بخش با همین نام استفاده نمود.**
- **در قسمت همه پیامها و پیامهای ارسال شده میتوان نسبت به حذف پیام اقدام نمود، توجه داشته باشید که پیام حذف شده قابل**

**بازیابی نیست.**

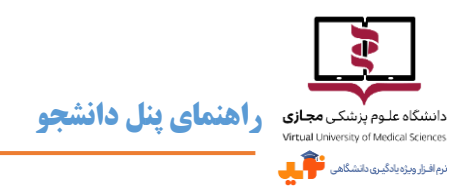

# <span id="page-21-0"></span>**خروج از نوید**

**لطفا برای جلوگیری از سوءاستفاده از اکانت خود در نوید همیشه پس از پایان فعالیتهای خود در نوید، گزینهی خروج را کلیک** 

**کنید و از خروج خود از سامانه اطمینان حاصل نمایید.**

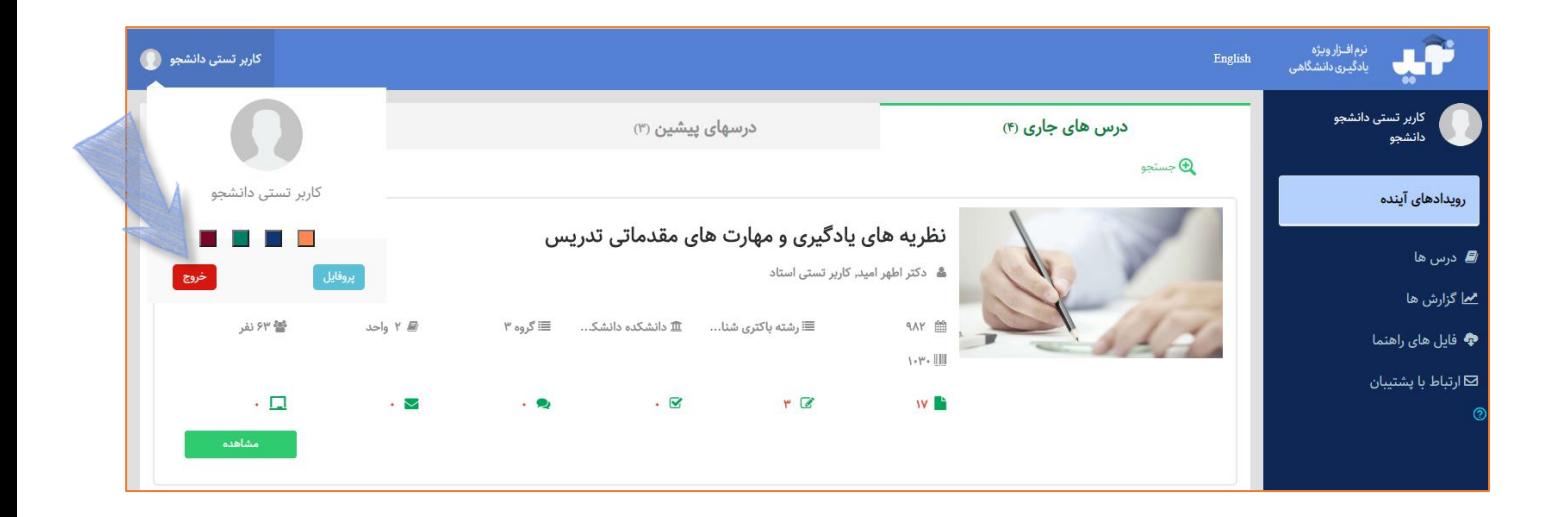